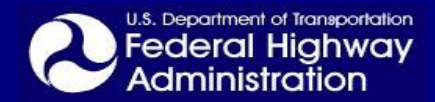

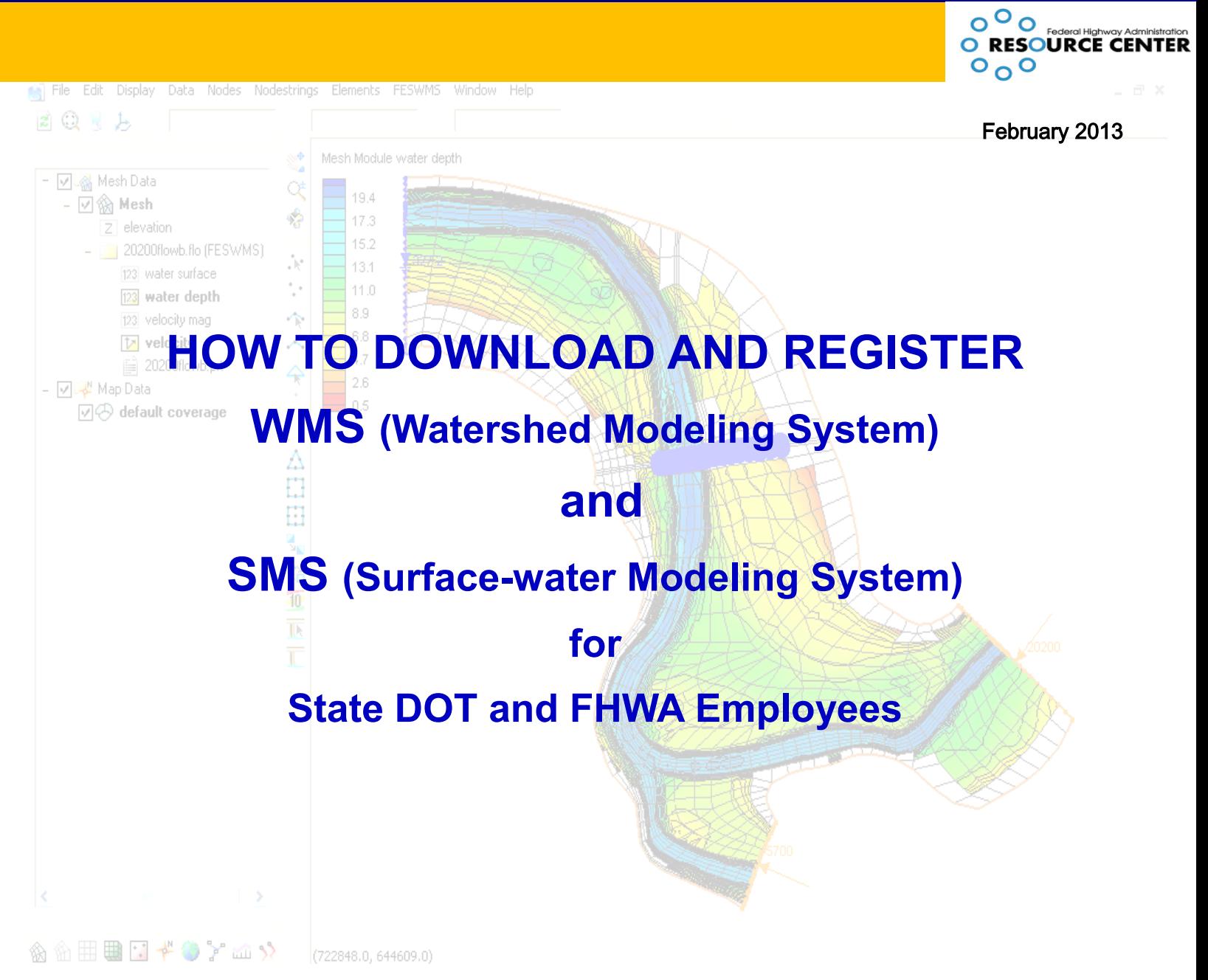

Licensing for the WMS and SMS software packages is available to all State Department of Transportation and FHWA employees though a contract between the Federal Highway Administration

and Aquaveo, LLC.

**Licensing and Technical Support questions should be directed to Scott Hogan.**

Scott Hogan, P.E. Hydraulic Engineer Federal Highway Administration, Resource Center 12300 West Dakota Avenue, Suite 340 Lakewood, CO 80228 720-963-3742 scott.hogan@dot.gov

# **Downloading WMS and SMS**

- Go to the Aquaveo website: [http://www.aquaveo.com/.](http://wwwcf.fhwa.dot.gov/exit.cfm?link=http://www.aquaveo.com/)
- Select the **Support** tab from the top menu.
- Select the *Downloads* tab from the left menu or by holding the mouse over the Support tab.
- Both SMS and WMS are available in 32– and 64-bit versions:
	- To check if your computer is running 32– or 64-bit: click on the *Windows Start icon*, right click *computer* and select *properties*. Under *system type* it should indicate 32– or 64 bit.
	- The 32-bit download will run on both 32– and 64–bit systems, while the 64-bit will only run on a 64-bit system.
- For SMS select the SMS tab:
	- Select (download) the latest version of SMS that is compatible with your computer (32-bit or 64-bit).
- For WMS select the WMS tab:
	- Select (download) the latest version of WMS that is compatible with your computer (32-bit or 64-bit).
- Also download the SMS or WMS Tutorials for help in learning to use each software package.
- Install the software or request IT support to install software if necessary.

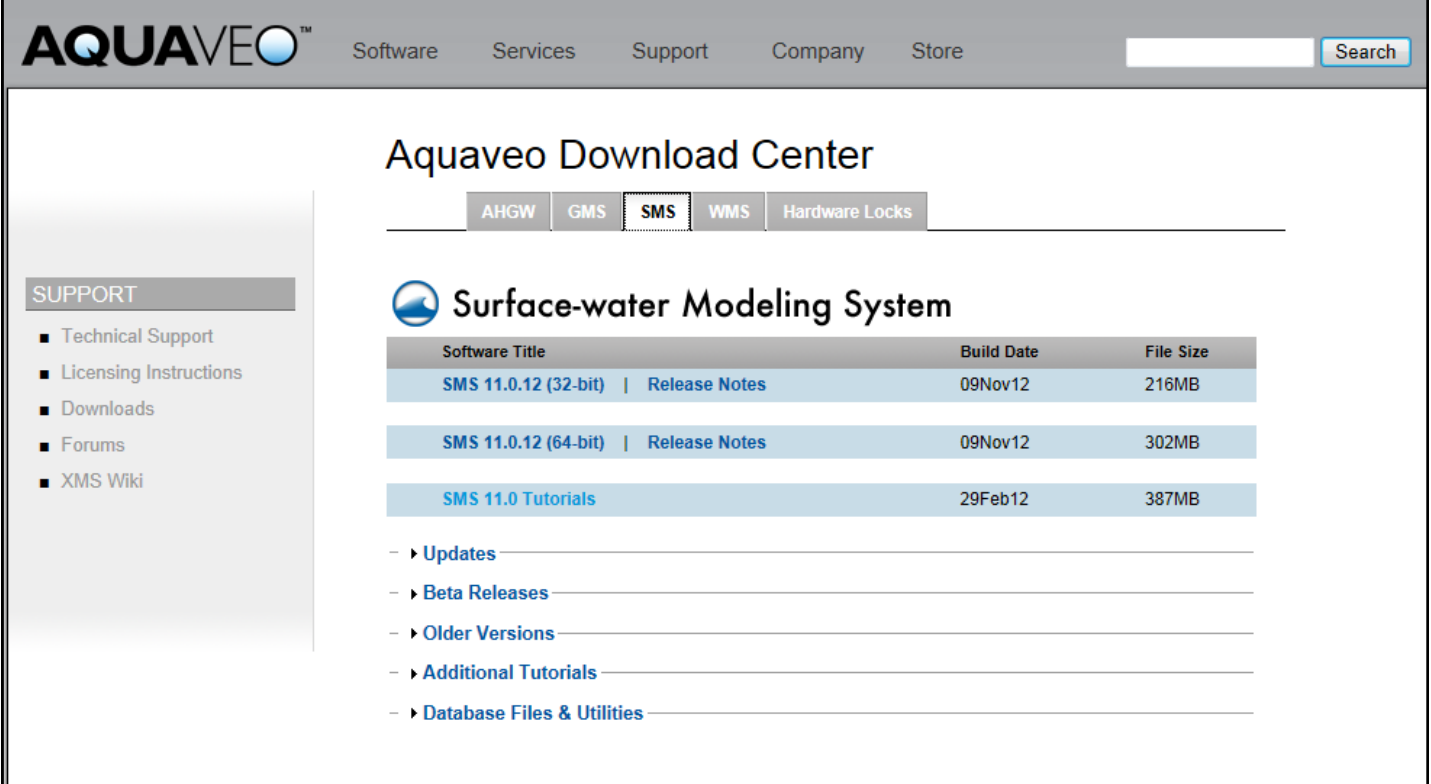

#### **Registering WMS and SMS**

 Start SMS or WMS and select the *Register* button when the welcome screen appears. If the welcome screen does not appear automatically, select *Register* under the *Help* menu in SMS or WMS. This will open the Registration Wizard Window.

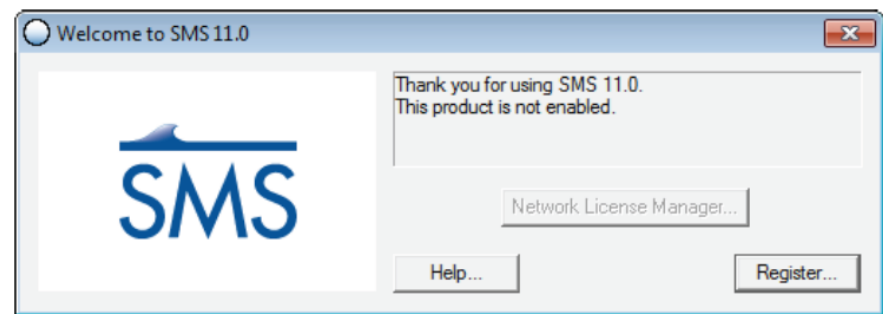

 For **NEW USERS** Select the *Request Evaluation License* button to open the Aquaveo online registration form (next page).

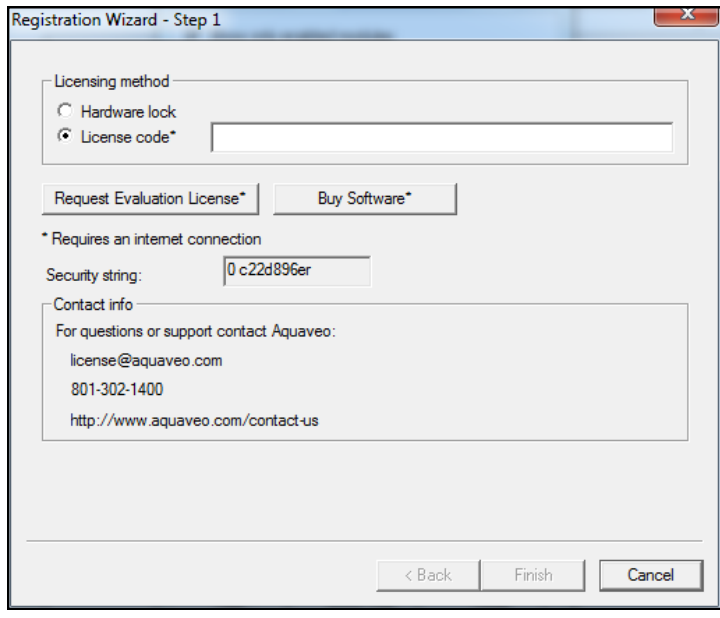

 For **EXISTING USERS** license renewal select *Register SMS (or WMS)* from the SMS or WMS *Help* Menu and then select the *Change Registration* button in the Register SMS Window. Select the *Request Evaluation License* button to open the Aquaveo online registration form (next page).

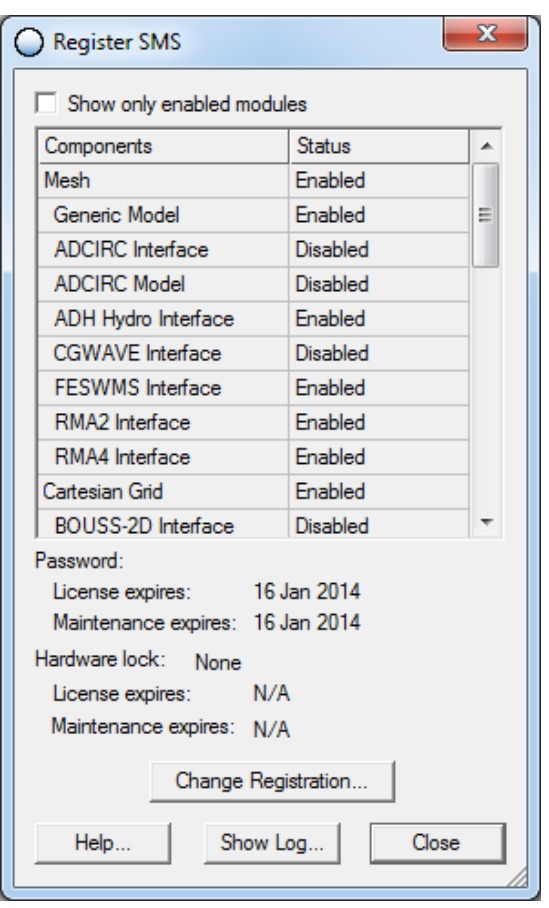

 The *Register SMS (or WMS)* dialog displays the registered components and license expiration dates. When your license expires, the software will not run and will state that your registration is not longer valid. The annual licensing ensures that users are downloading the latest software updates and bug fixes.

# **Registering WMS and SMS (continued)**

- Complete the online Aquaveo registration form (shown below).
- FHWA Licenses are only issued to State DOT or FHWA email addresses and are computer system specific. New computers (including new hard drives) require new registration requests. The license request is automatically sent to FHWA when the registration form is submitted.

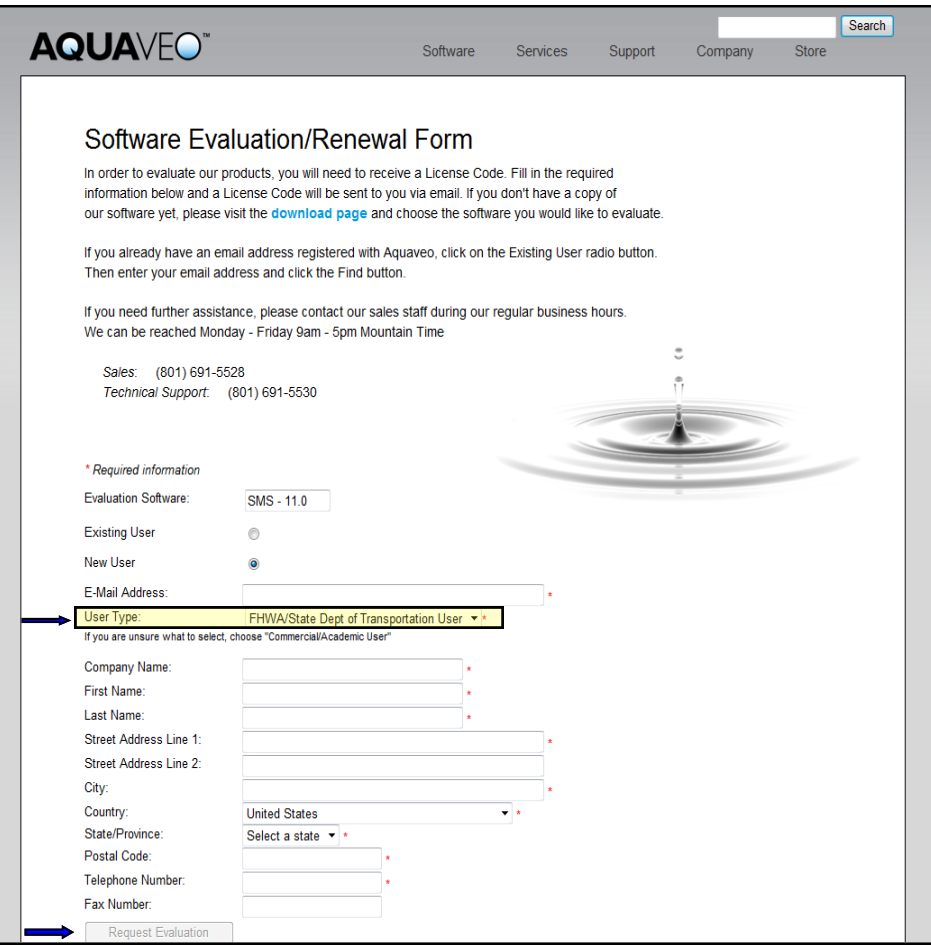

- If you have not previously registered software with Aquaveo select **New User** on the registration form. All others should select **Existing User**.
- Under *User Type* it is **IMPORTANT** to select **FHWA/State Department of Transportation User.**
- Submit your request by clicking the *Request Evaluation* button at the bottom of the form.
- After submitting the request you should receive a response email from Aquaveo (sales@aquaveo.com), within a few minutes, with a temporary License Code.
- Within 14 days you should receive the permanent License Code, which is good for one year.
- Users are encouraged to download software updates as they become available. They include bug fixes and enhanced features.
- If you do not receive the License Code from Aquaveo or have questions, contact Scott Hogan (contact info on front page)

# **Registering WMS and SMS (continued)**

- The evaluation and annual registrations for both SMS and WMS are activated by entering the 7 digit alpha-numeric code (that begins with the letter P) into the license code box in the Registration Wizard window (shown below). The Registration Wizard window is accessed from the SMS or WMS *Help* Menu. Select *Register SMS (or WMS)* to open the registration window and then select the *Change Registration* button to open the Registration Wizard window.
- Select the **Next** button to complete the activation and then Finish. The window should confirm that the registration was successful. If not, please contact Scott Hogan.

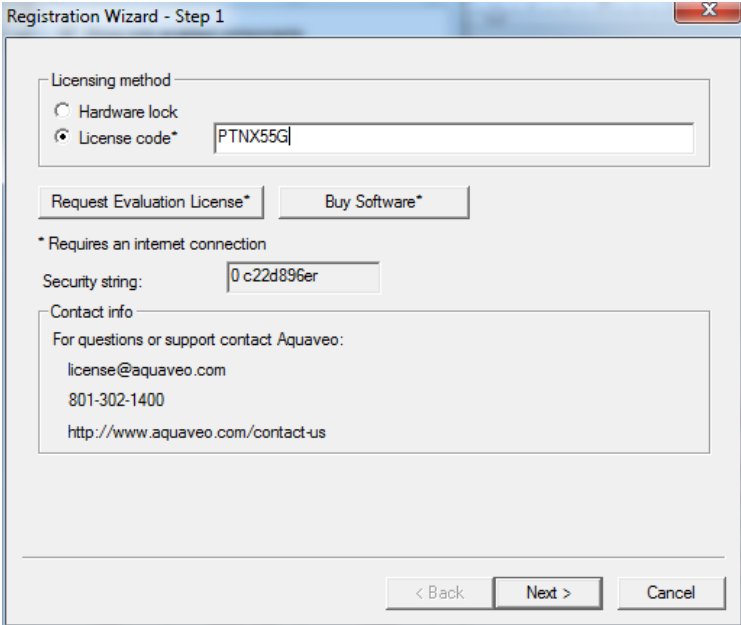

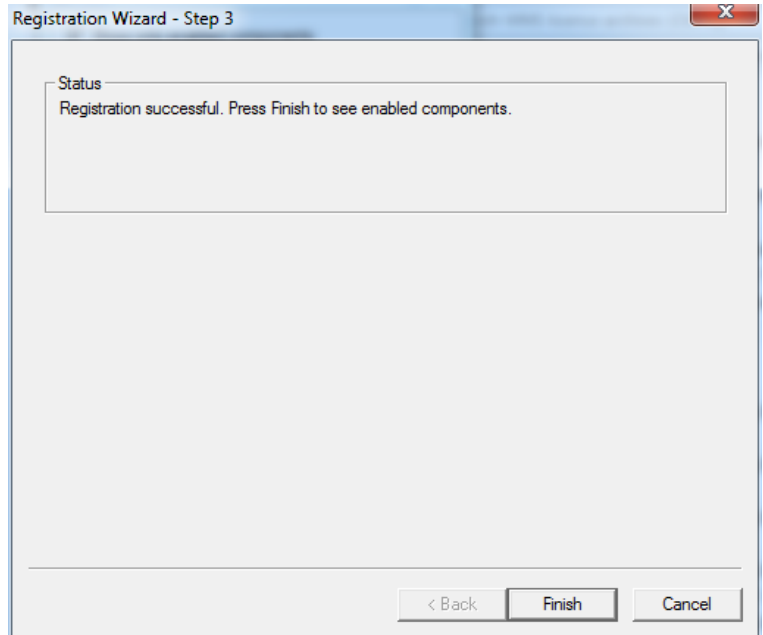

# **WMS and SMS Registration Problems**

- If you have not received a response from Aquaveo with a License Code following your evaluation license request, or if the license code you received does not work, please follow the instructions explained below.
	- 1. The registration process has been interrupted by email SPAM filters or internet firewalls in a number of states, including; Minnesota, New York, Arizona, Kentucky, Georgia, and Arkansas. In some cases the problem has been resolved, but in others it still persists. If you are employed by one of these states or are having problems with the registration process, contact Scott Hogan (contact info on front page).
	- 2. You will still have to complete the registration process as previously described, but your registration needs to be processed manually (by FHWA). The Aquaveo Software Evaluation Form may be accessed through the SMS or WMS Help Menu, or at the web link: [http://www.aquaveo.com/evaluate.](http://wwwcf.fhwa.dot.gov/exit.cfm?link=http://www.aquaveo.com/evaluate)

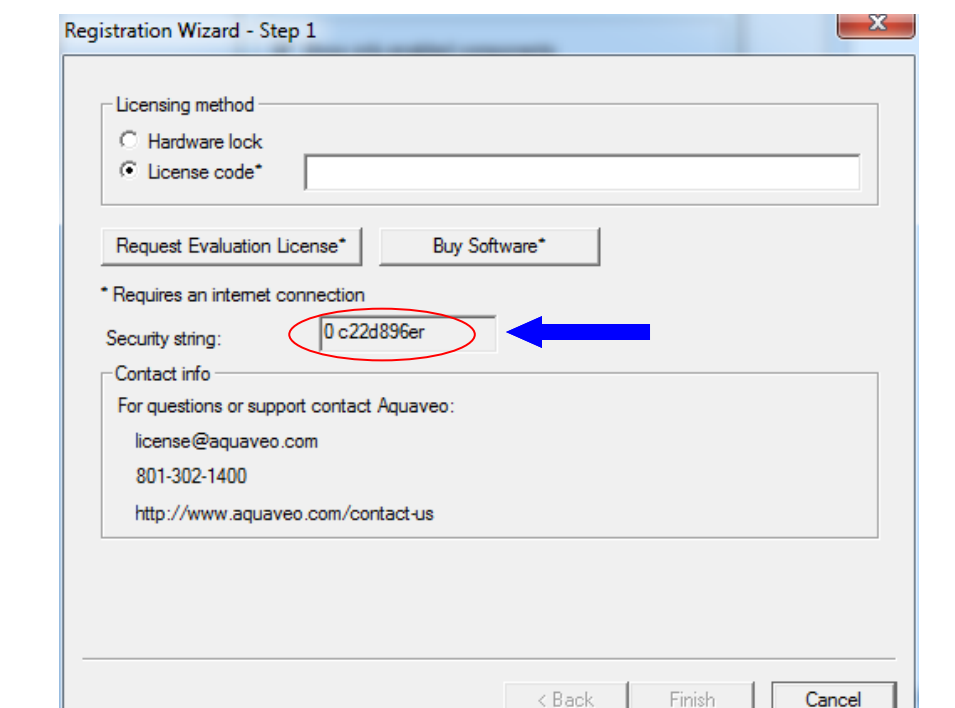

3. After the registration form has been submitted, go to the WMS or SMS Help Menu and

select *Register WMS (or SMS)*. In the Registration window select *Change Registration* to open the Registration Wizard window (shown below).

Cancel

- 4. Copy and paste the 10-character Security String into an email and send it to scott.hogan@dot.gov, with SMS or WMS License Request in the subject line.
- 5. Wait for an application password to be sent from scott.hogan@dot.gov.
- 6. Copy and paste the application password into the Registration Wizard License Code entry to activate the software and select *Finish* to complete the registration process.